## How to Create/Maintain Your Instructor Web Page **STEP by STEP**

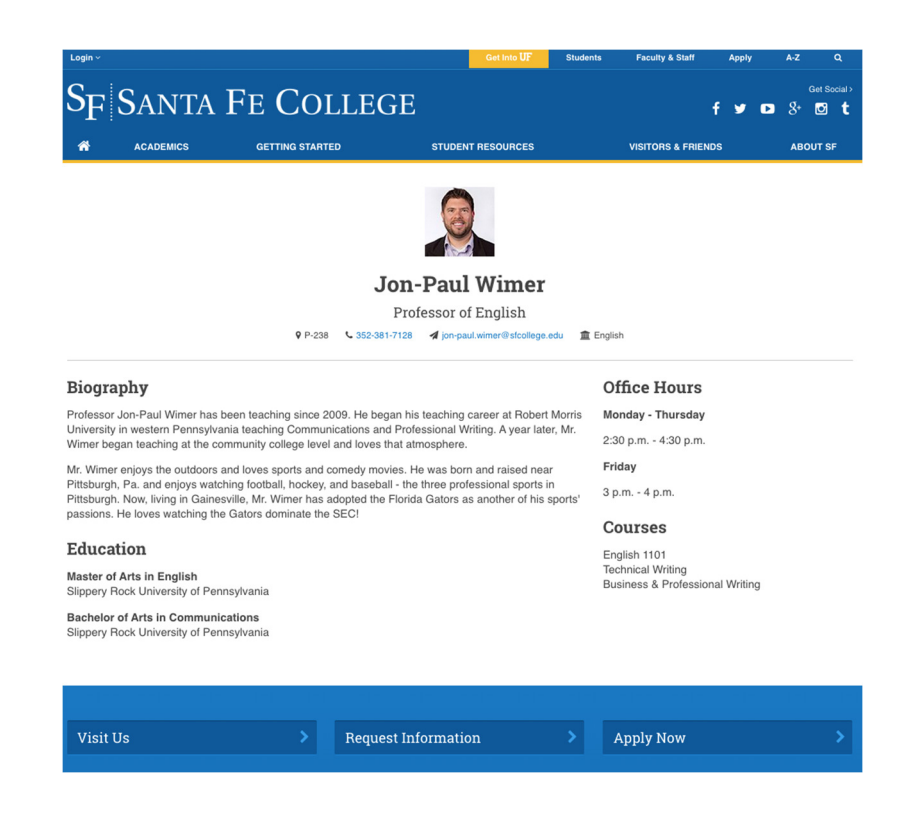

After obtaining your username and password, follow the below steps to edit your page:

Enter the URL: cms.sfcollege.edu:38750 (keep this URL bookmarked)  $\bullet$ 

## **Using Assets**

## PART 1 (upload the asset)

- 1 Go to your "Dashboard" and find the Bulk Upload area.
- 2 Under Target Folder, click SF > your instructors > your name
- 3 Click the "Approve assets" box.

4 - Choose the correct asset type as either Image or File. \***NOTE** – if you choose file and upload an image, it WILL NOT work. 5 - Click Add File.

6 - Click Upload.

In order for the image to show up LIVE, either you (or us) will have to "publish" her asset, or we assign the instructors as "authors" and allow them publish their own asset and instructor page. Or...we, or your department, can add put the photo in for the instructors when they send theme to you.

PART 2 (publish the asset) \*\* if they are "author"

- $1 -$  Click "Assets" > sf > your name > image OR pdf (whatever you JUST uploaded)
- 2 Double click on the asset you just uploaded.
- 3 Click Edit on the far right.
- 4 Hover over Publishing and click Publish.

## To Edit Your Page

- 1. Log in to Percussion using your Username and Password.
- 2. Once logged in, click **BROWSE LIBRARY** near the top of the page.
- 3. Click "Sites"  $\rightarrow$  "sf"  $\rightarrow$  "instructors"  $\rightarrow$  your last name starting letter.

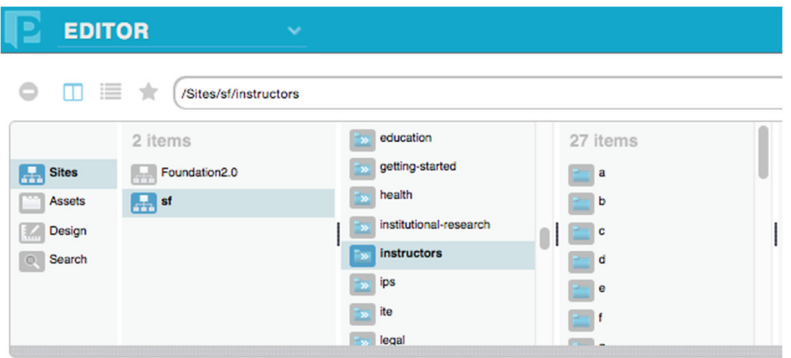

- 4. Double click on your name to open your page.
- 5. Once it's opened, click **EDIT** on the right side of the page.
	- a. You are now in Edit Mode.
- 6. To edit an area (your office hours, phone number, biography, etc., **double click** the particular area.
- 7. When done editing that area, click **SAVE**.
- 8. When done editing entire page, click SUBMIT.
	- a. Your changes will be reviewed then published.

Need help? Contact CT<sup>3</sup> at 352-395-7375 or ct3@sfcollege.edu. They are located in P-140.